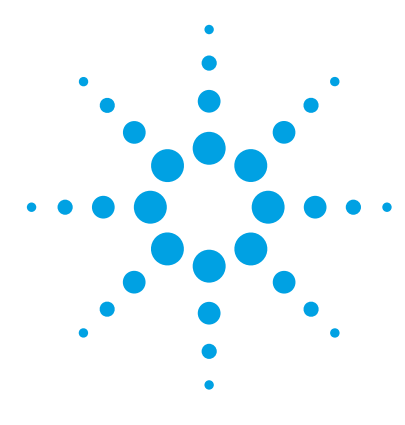

## **Agilent ChemStation Edition**

### **For InfinityLab LC/MSD Series and 6100 Series LC/MS**

### **Quick Start Guide**

[Where to find more information 1](#page-0-0) [To start the ChemStation Edition program 3](#page-2-0) [Configuration Diagrams 4](#page-3-0) [ChemStation Edition Views 5](#page-4-0) [Basic Operation 17](#page-16-0) [Deconvolution 22](#page-21-0) [Operating Tips 24](#page-23-0) [Troubleshooting Tips 26](#page-25-0)

This manual applies to OpenLab CDS ChemStation Edition software version C.01.08 and later until superseded.

### <span id="page-0-1"></span><span id="page-0-0"></span>**Where to find more information**

**Online Help** Use online Help for in-depth information beyond what is shown in this *Quick Start Guide*. Display online Help in any of the following ways:

- **•** Click the **Help** button in the toolbar.
- **•** Select **Help Topics** from the **Help** menu.
- **•** Click the **Help** button on most dialog boxes to show task-specific help.

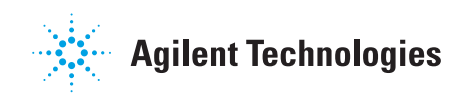

**User Guides** Besides this *Quick Start Guide*, the following guides are available from the Resource App after installation.

- *• Agilent ChemStation Edition Familiarization Guide*
- *• Agilent InfinityLab LC/MSD Series and 6100 Series LC/MS Concepts Guide*
- *• Agilent InfinityLab LC/MSD Series System Installation Guide*
- *• Agilent InfinityLab LC/MSD Series and 6100 Series LC/MS Maintenance Guide*

After installation, open the **LC-MSD Resource** app to access MSD-specific user guides and training material. Click **App Start > All Programs > Agilent Technologies > OpenLAB CDS Documentation** to access other user guides for your system.

**Getting Started** Self-paced training modules to learn about the mass selective detector and ChemStation Edition software are available from the Resource App.

#### <span id="page-1-0"></span>**What's new in C.01.08**

- **•** ChemStation Edition program now started from Control Panel.
- **•** Agilent I/O Libraries Suite no longer supported. I/O Libraries Suite must be obtained from Keysight Technologies.
- **•** Support for InfinityLab LC/MSD Series instruments.
- **•** Improved user interface.
- **•** Improved Intelligent Reporting support for LC/MSD data.

### <span id="page-2-1"></span>**To start the ChemStation Edition program**

<span id="page-2-0"></span>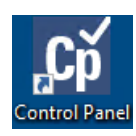

- **1** Click the **Control Panel** icon the Desktop to open the **Control Panel**.
- **2** Click **Launch**.

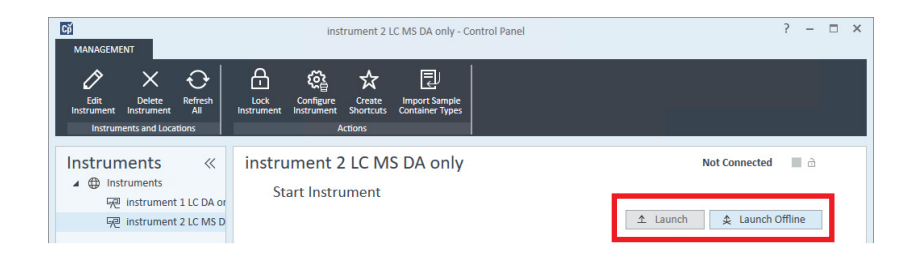

## <span id="page-3-1"></span><span id="page-3-0"></span>**Configuration Diagrams**

### **InfinityLab LC/MSD Series with 1100/1200/1260/1290 Series LC**

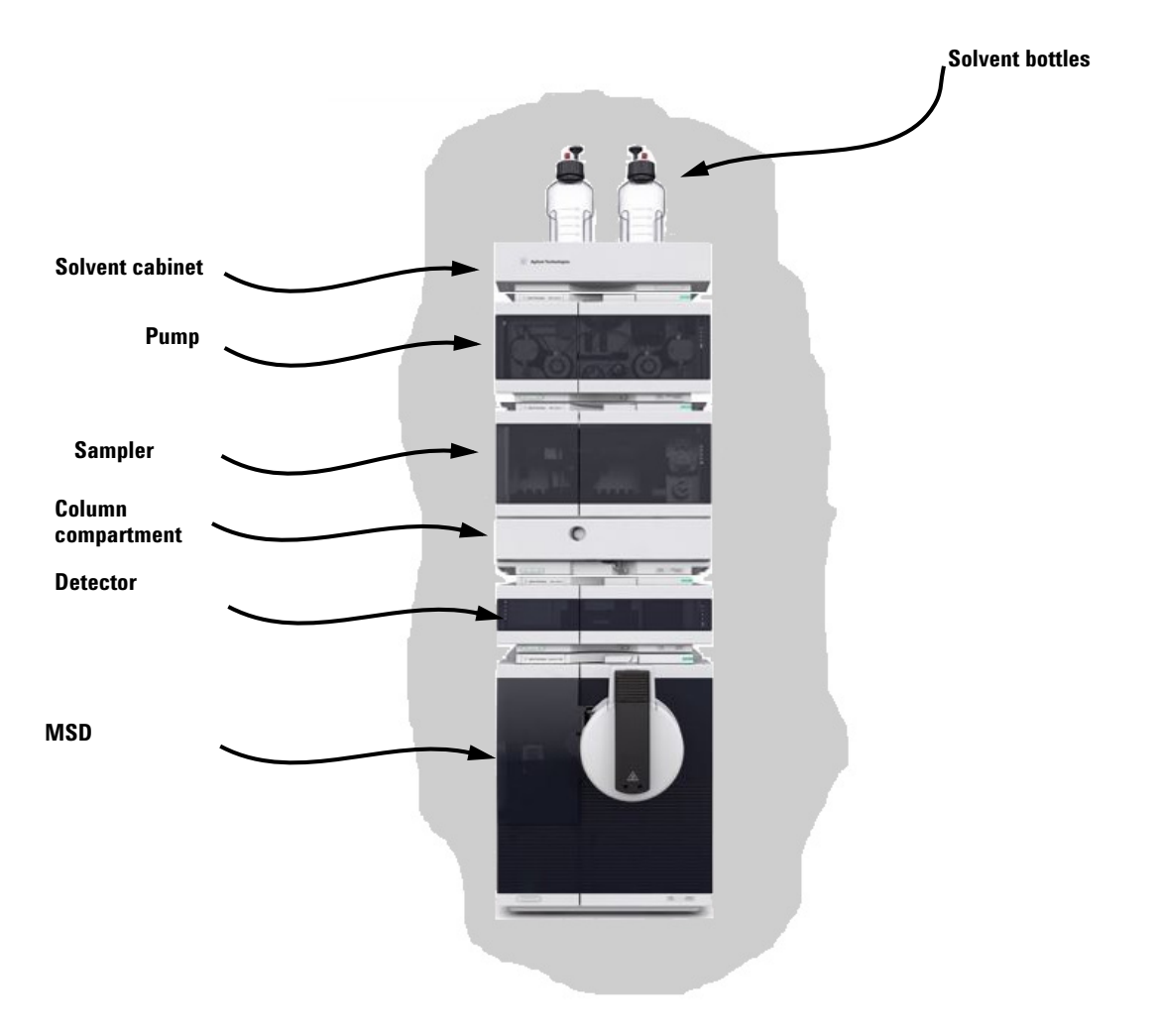

### <span id="page-4-1"></span><span id="page-4-0"></span>**ChemStation Edition Views**

The ChemStation Edition software consists of several views. Click one of the view buttons in the lower left corner of the screen, or from the **View** menu, to change to a different view.

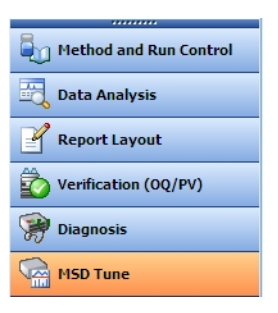

**Method and Run Control View** Allows you to set up methods and adjust instrument parameters to inject samples and acquire data one sample at a time or in automated sequences. See the next page for more information.

**Data Analysis View** Allows you to perform various data evaluation tasks on chromatograms and spectra, such as integration, quantitation, checking peak purity, deconvolution, and report generation. See [page 9](#page-8-0) for more information.

**Report Layout View** Allows you to design custom report templates to use with the data generated by your ChemStation. See [page 12](#page-11-0) for more information.

**Verification (OQ/PV) View** For use by Agilent service engineers to determine if your system is operating in a predictable manner. This view is useful to show Good Laboratory Practice (GLP) compliance, which some government agencies can require. See [page 13](#page-12-0) for more information.

**Diagnosis View** Allows you to run tests to diagnose instrument problems and access information on how to resolve these problems. The early maintenance feedback (EMF) feature can notify you when it is time to perform system maintenance before a problem occurs. See [page 15](#page-14-0) for more information.

**MSD Tune View** In this view, you can calibrate your MSD automatically. You can also set MS parameters manually for specific types of molecules. See [page 16](#page-15-0) for more information.

#### **Status Bar Disk SpaceMethod** Sequence **Status Bar** Top Toolbar Data **Analysis** LC\_MSD (online): Method and Run Cor **I**OR **Tool Set Selection:**  File RunControl Instrument Method sequence View V Sequences **Red def** LC.S 10021020 Methods **Let austom\_LCMSD.M Sequence or Single Last Run** | 0.0 | QJ Method: custom\_LCMSD.M | Sequence: def\_LC.S | EMF **Not Ready Sample** Instrument Control Run Queue | Sample Entry | Easy Sequence | Easy Sequence Setup **OD** Pause **C** Resume Stop custom LCMSD.M  $\bullet$ -00 RRLC-StdDelay.M<br>-00 RRLC-StdDelay.M Sequence **Run Control** D Purity.M MultiSig.M **M** LoadTest.M  $\mathbb{R}$ Tradise M õ p. Ú  $\ddot{\phantom{a}}$ **System Diagram** M. Isocra.M MA.  $90<sub>0</sub>$ 10 Infinity-Checkout.M ⋚  $\mathscr{D}$  $\frac{222}{222}$  $00 - 00 00 - 00$ ū лū **In DGWDDC.M** DGTHMTst.M DGNPTest.M  $0.00 / 0.00$ **B** Run Oueue  $\boxed{0}$   $\boxed{23}$ **M** DGNoise.M DGLeakT.M **File List** Active Queue: Data System Accepting Sequences **In DGFLDTst.M** Sequences in the Active Queue:  $0\|\textbf{0}\otimes\textbf{0}\times\textbf{1}\|\leq\|\textbf{0}\|\|\textbf{0}\|$  $\overline{\mathbf{S}}$ -QO DGCPTest.M entered into Queue .<br>Ratus Methods Sequence templates **Method and Run Contr View Selection** Data Analysis B Location Sample Name Sample Info Datafile Data Dir. Inj. per Vial Done Total  $C:53 GB$ C: Mata) C: MataM  $\circ$  $\sqrt{2}$ **Ell** Review **Method Overview E** Online Plot  $\Box$ Report Layout 80<br>60-**Verification (OQ/PV) Online Plot** Diagnosis  $^{20}$  $1.6$  $2.5$  $0.6$ MSD Tune  $\div$ Change. H Ł **MS, FIA**

### **Method and Run Control View**

**NOTE** The user interface for Method and Run Control can be configured in two ways during installation. See *Agilent InfinityLab LC/MSD Series System Installation Guide* for information on installation and configuration.

> If your instrument is configured with the Classic user interface, then see ChemStation online Help and these manuals on the Resource App:

- *• Quick Start Guide*
- *• Familiarization Guide*
- *• Concepts Guide*

**Status and Run Bars: Instrument Control Tab** Right-click the Method icon to see the following commands: Run Time Checklist, Method Information, Edit Entire Method, Method Audit Trail, Print Method, and Help.

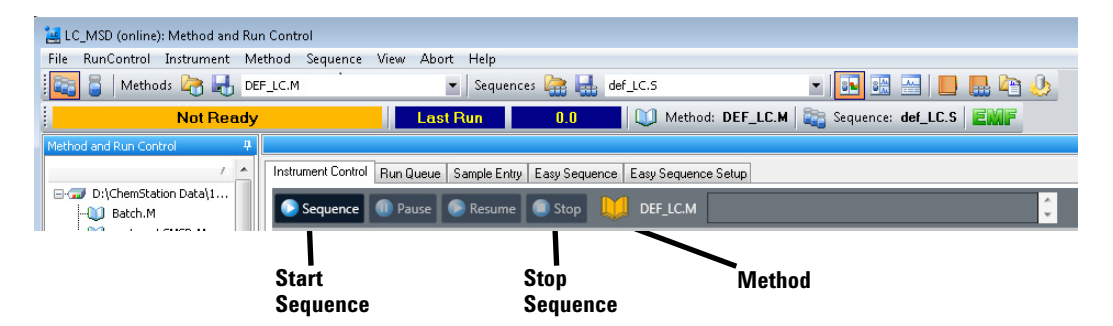

**System Diagram** Each icon of the system diagram represents one component or module of your system. Click on an icon if you want to edit the method parameters or go to the online Help for that particular component.

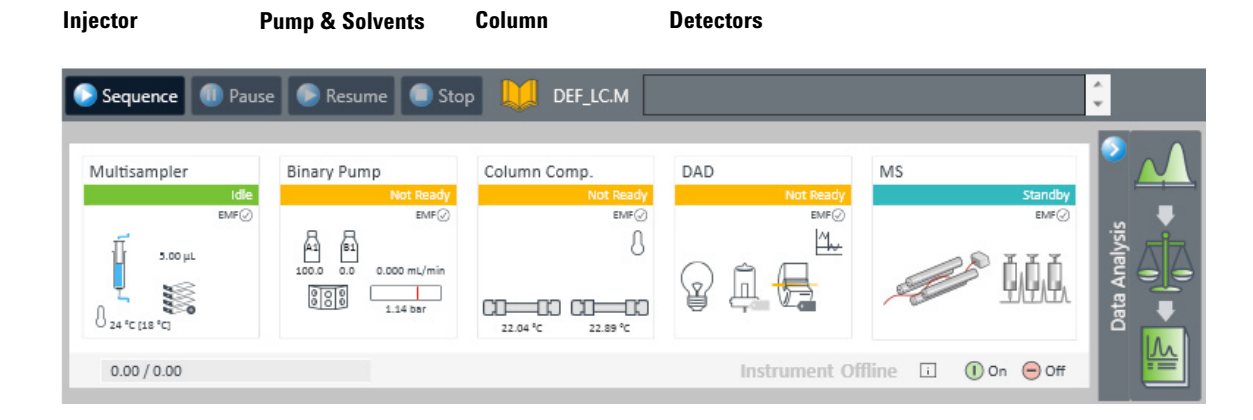

#### **ChemStation Edition Views**

**Method and Run Control View**

**Single Sample Tool Set** This toolset allows you to work on methods and run an analysis for a single sample. Move the cursor over a button to view a description of it.

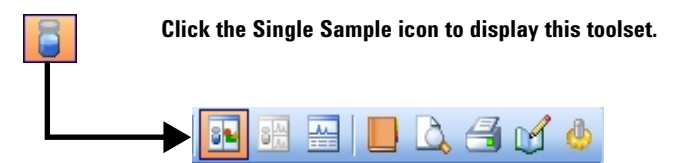

**Sequence Tool Set** This toolset allows you to work on sequences and run automated analyses of multiple samples. Move the cursor over a button to view a description of it.

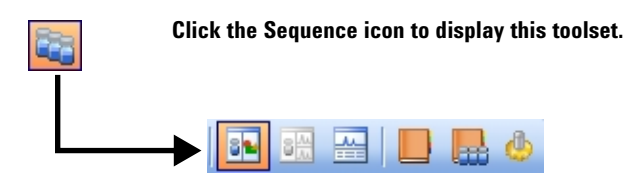

**Flow Injection Analysis (FIA)**

This toolset allows you to inject multiple samples directly into the detector, which lets you bypass the chromatographic column. The results are sent to a single data file. FIA can be used for method development or for applications that do not require chromatography.

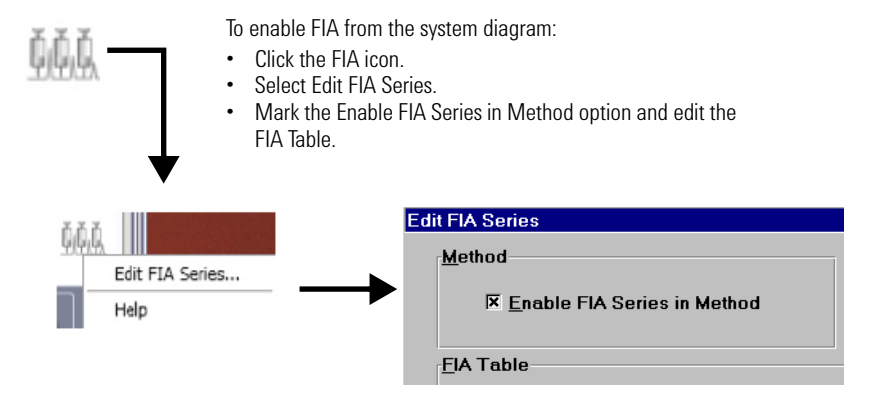

### **Data Analysis View**

<span id="page-8-0"></span>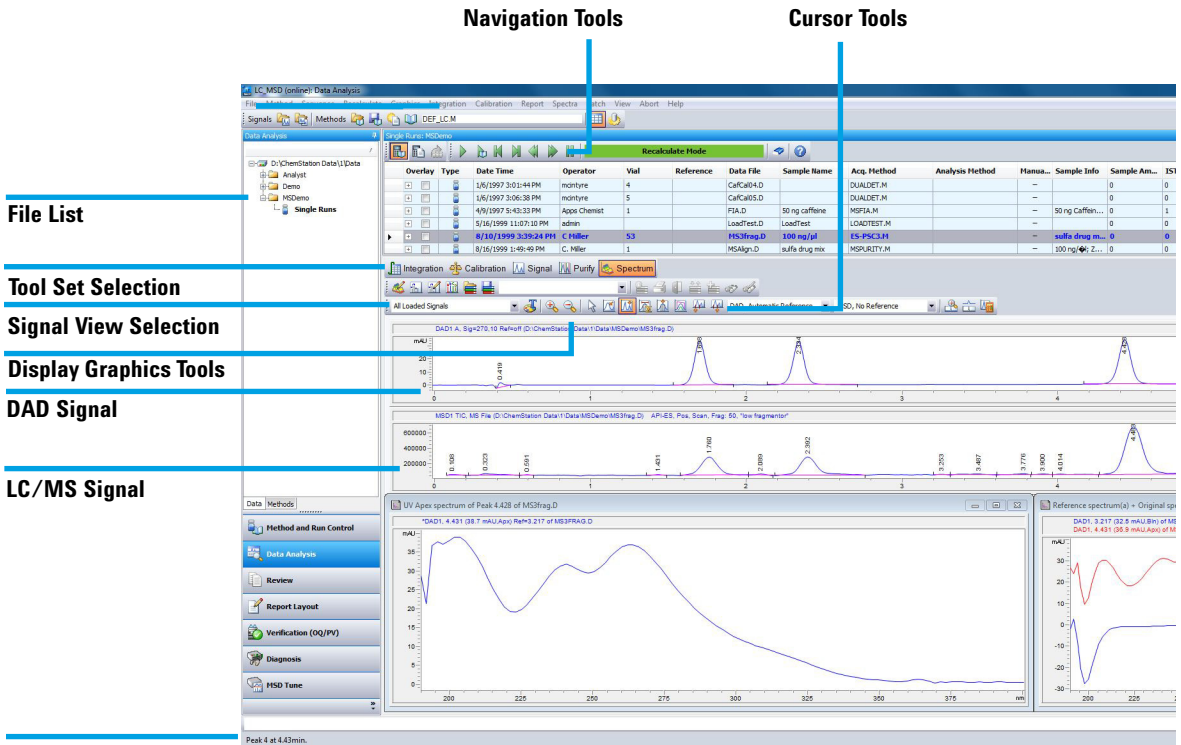

**Message Line**

The various tool sets available in Data Analysis View are shown on the following pages. You can view a description of a button by moving the cursor over it.

#### **ChemStation Edition Views**

**Data Analysis View**

**Common Tool Set** This toolset is always present in Data Analysis view.

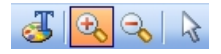

**Graphics Tool Set** Allows you to manipulate the graphic display.

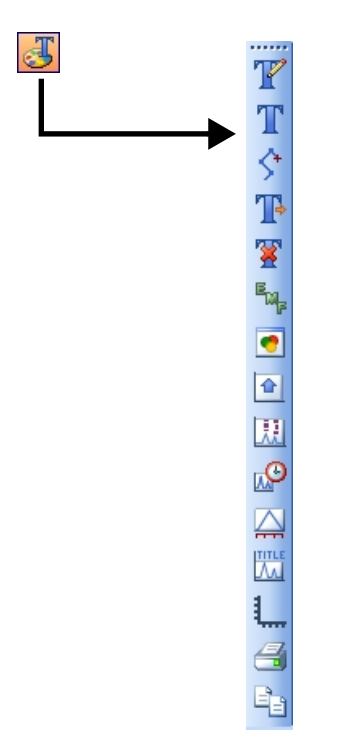

**Integration Tool Set** Allows you to perform integration and reporting tasks on a chromatogram.

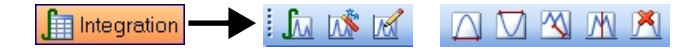

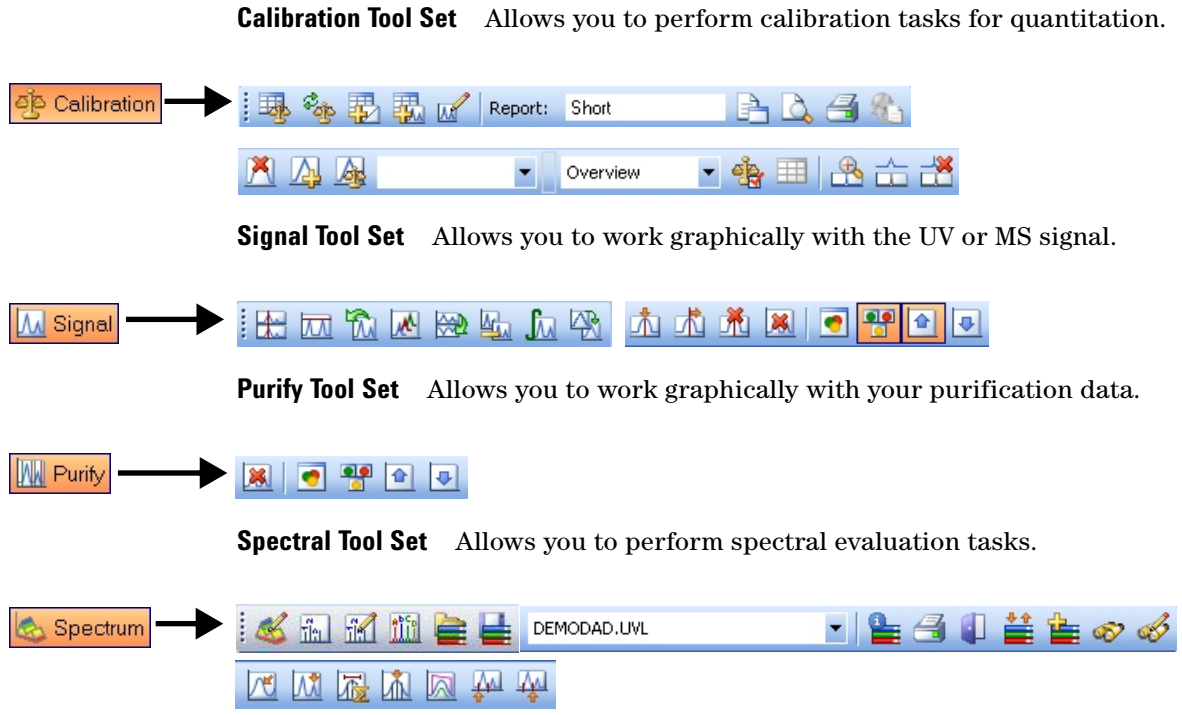

**Deconvolution Tool Set** Allows you to transforms mass spectra from multiply-charged ions into a calculated molecular weight.

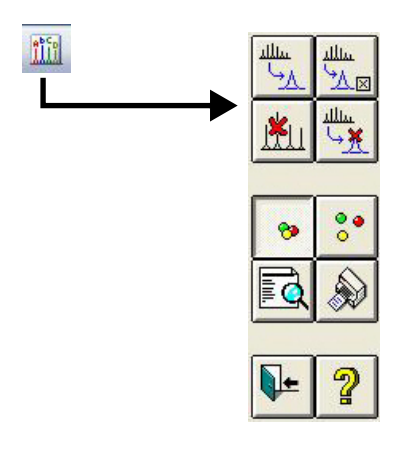

#### **ChemStation Edition Views**

**Report Layout View**

#### **Report Layout View**

<span id="page-11-0"></span>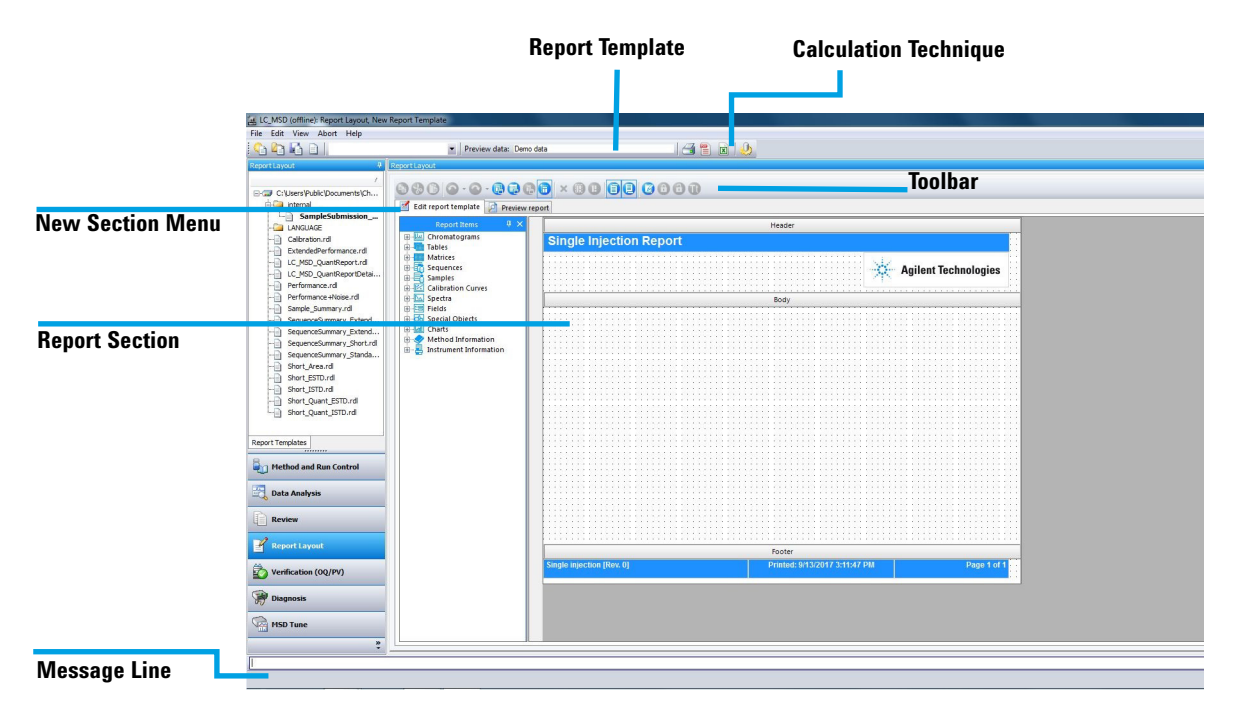

#### **Report Layout**

**Tool Set** This toolset is present in the Report Layout view. Move the cursor over a button to view a description of it.

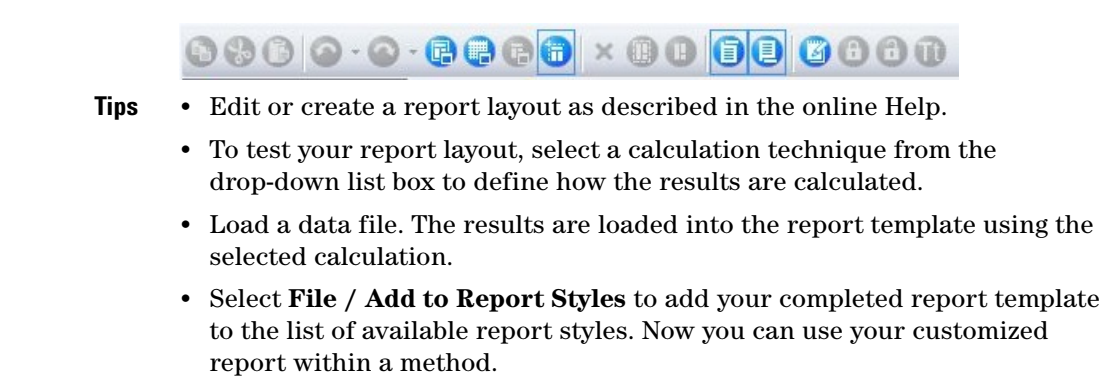

### **Verification (OQ/PV) View**

<span id="page-12-0"></span>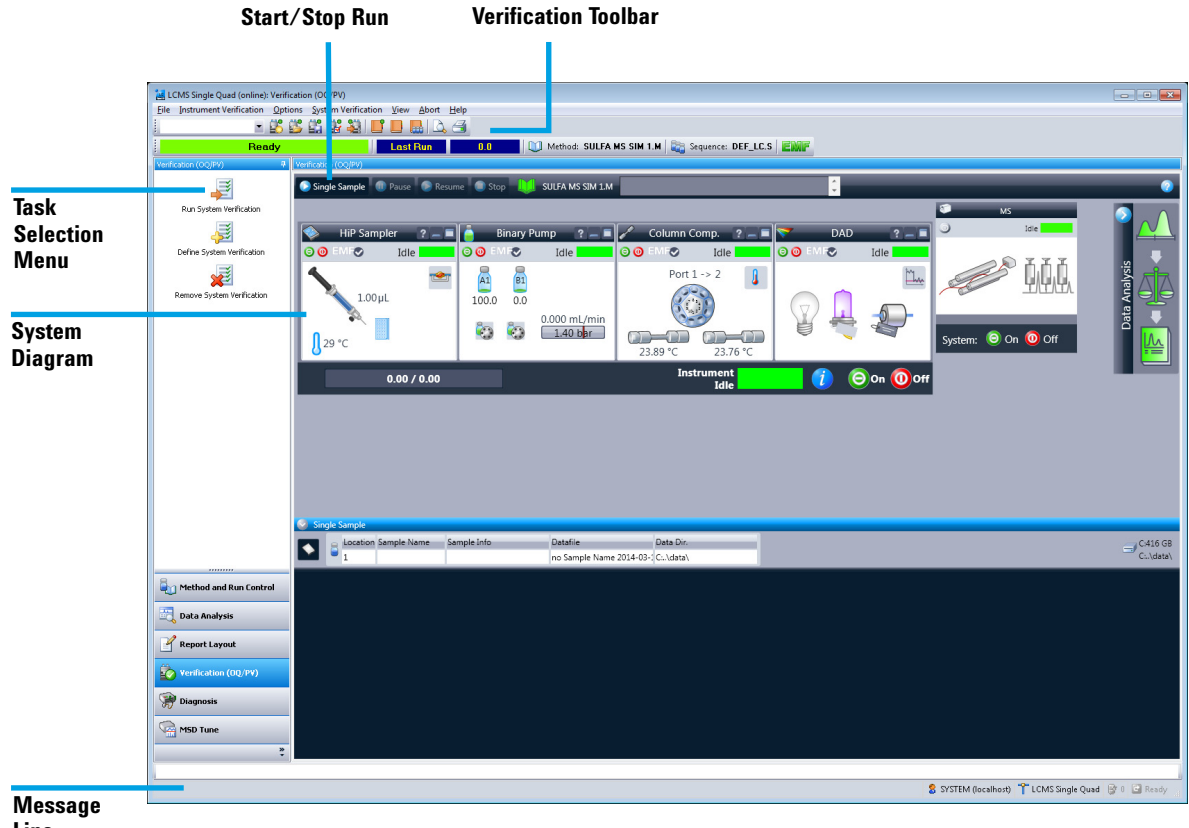

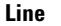

The Verification (OQ/PV) view lets Agilent service engineers test whether your analytical instruments and the ChemStation software are operating correctly according to predefined performance criteria.

**Operation Qualification (OQ)** Operation Qualification is the documented verification that the equipment-related system or subsystem performs as intended throughout representative or anticipated operating ranges.

**Performance Verification (PV)** Performance Verification is the documented verification that the process and or the total process-related system performs as intended throughout all anticipated operating ranges.

**System Diagram** Each icon of the system diagram represents one component or module of your system.

**Verification Toolbar** The Verification toolbar is displayed when you select **Show Top Toolbar** from the **View** menu. Move the cursor over a button to view a description of it.

### <u>55565100 BQ 4</u>

**Available Tests** The following verification tests are supplied with your ChemStation software for use by an Agilent service engineer. Refer to the online Help for more information on these tests.

- **•** VWD Wavelength Accuracy
- **•** Intensity
- **•** Holmium
- **•** Temperature Accuracy
- **•** Noise, Flow, Temperature
- **•** DAD Wavelength Accuracy
- **•** Injector Precision
- **•** Detector Linearity/Carry-over
- **•** Injector Linearity
- **•** Gradient Composition

### **Diagnosis View**

<span id="page-14-0"></span>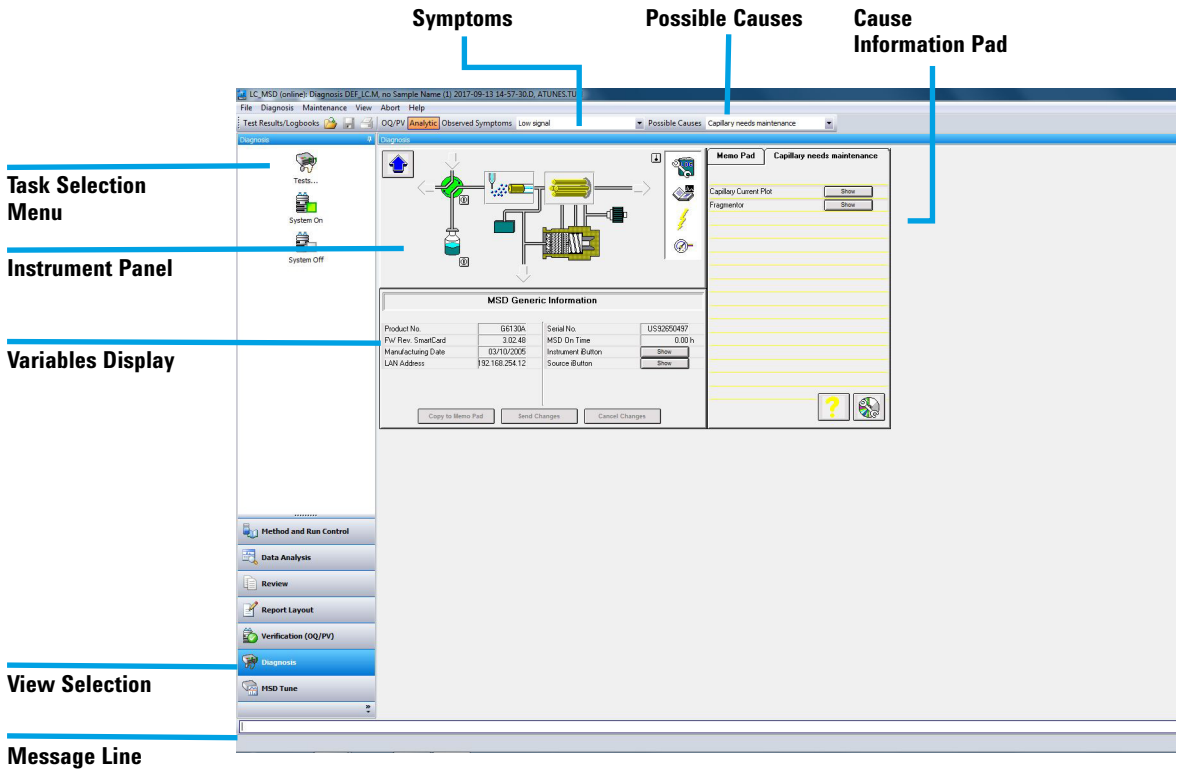

This view allows you to carry out diagnostic and maintenance activities on your system.

**Diagnosis Toolbar** The Diagnosis toolbar is displayed when you select **Show Top Toolbar** from the **View** menu. Move the cursor over button to view a description of it.

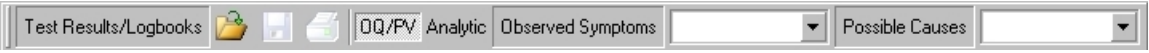

<span id="page-15-0"></span>**MSD Tune View**

#### **MSD Tune View**

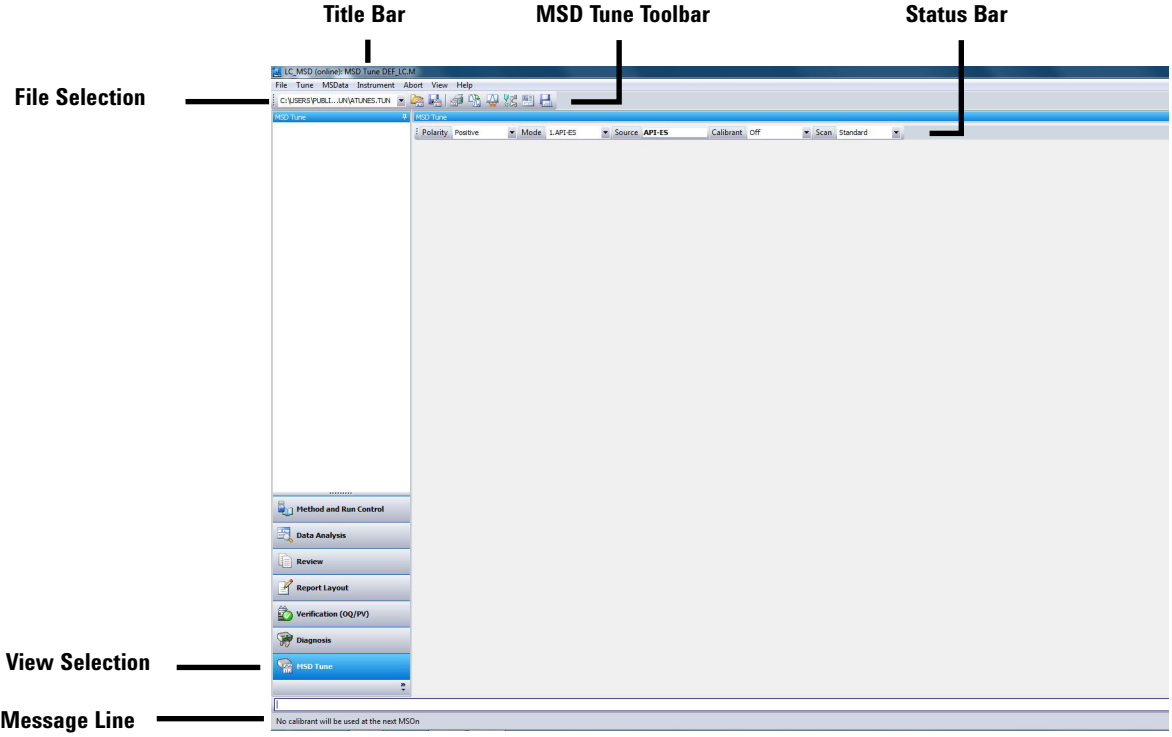

#### **MSD Tune Toolset**

This toolset is present in MSD Tune view.

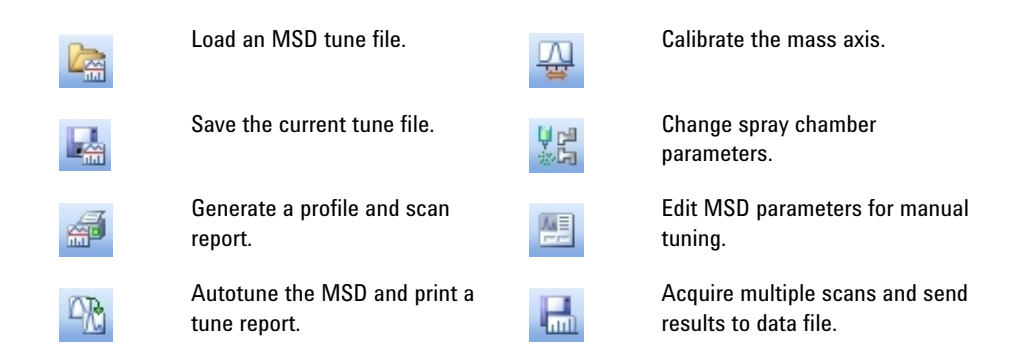

### <span id="page-16-1"></span><span id="page-16-0"></span>**Basic Operation**

### **Start up and shut down the system**

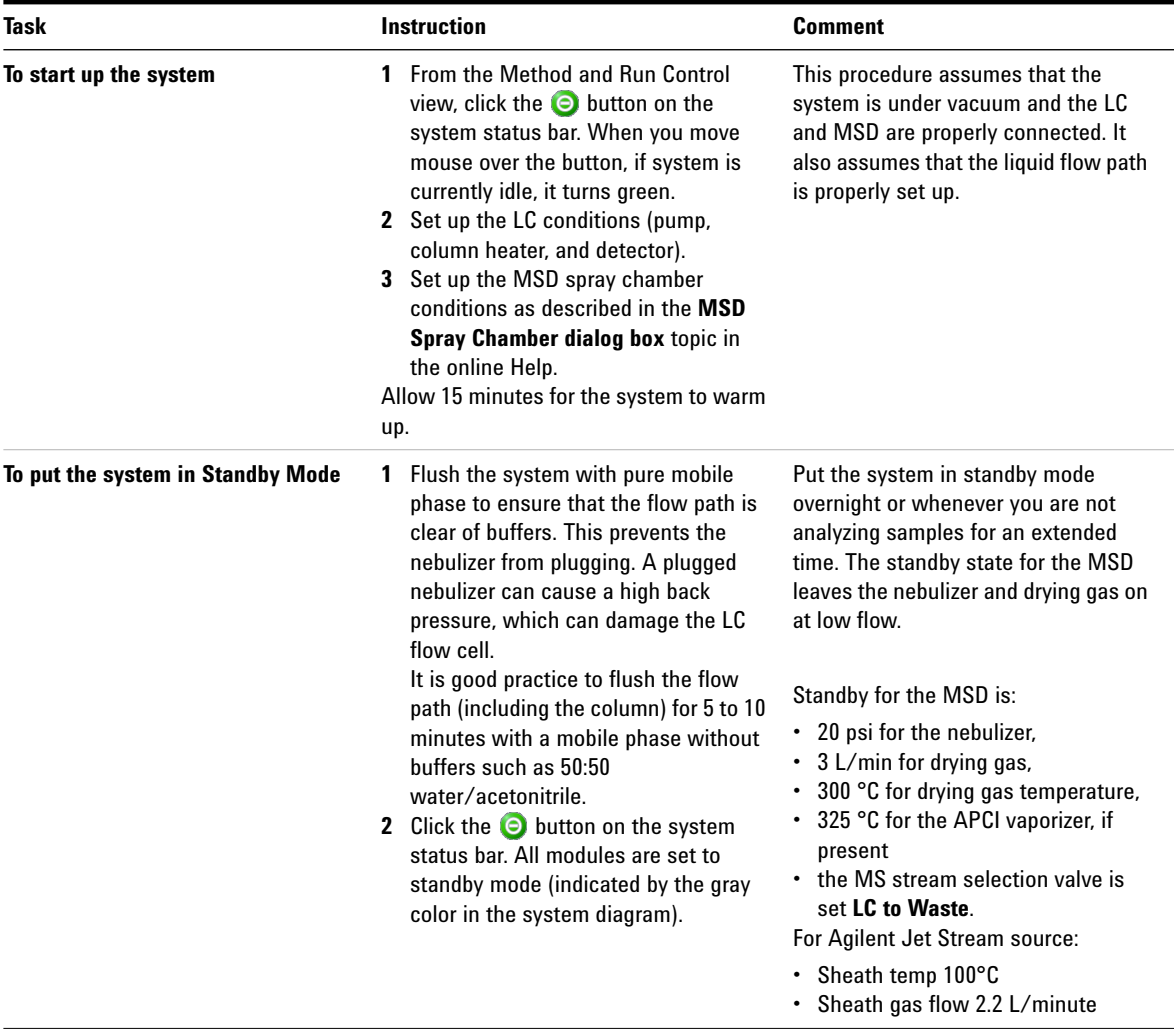

### **Tune the MSD**

When the MSD is used as a detector for the LC, a mass spectrum is associated with each data point in the LC chromatogram. To obtain high quality, accurate mass spectra, optimize the MSD to:

- **•** Maximize sensitivity
- **•** Maintain acceptable resolution
- **•** Ensure accurate mass assignment

Tuning is the process of adjusting MSD parameters to achieve these goals. After the MSD parameters have been optimized, they must be saved in a tune file (.tun). This tune file is then specified in the method that is used to acquire data for your samples.

Frequent tuning, whether automated or manual, is not required. Once tuned, the MSD is stable. Tuning is needed no more often than monthly, weekly at most.

Wait 4 hours after pumpdown before tuning or operating your MSD. The analyzer takes about 11 hours to reach thermal equilibrium. Tune files that are created or data that is acquired before the MSD is at thermal equilibrium can have incorrect mass assignments and other inaccuracies.

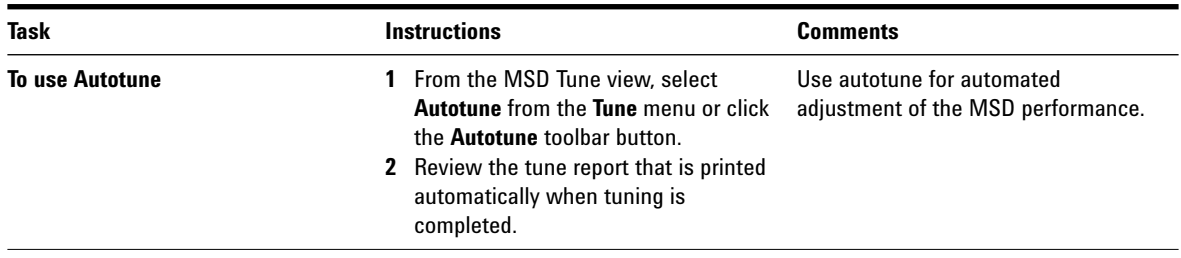

#### **Basic Operation**

**Tune the MSD**

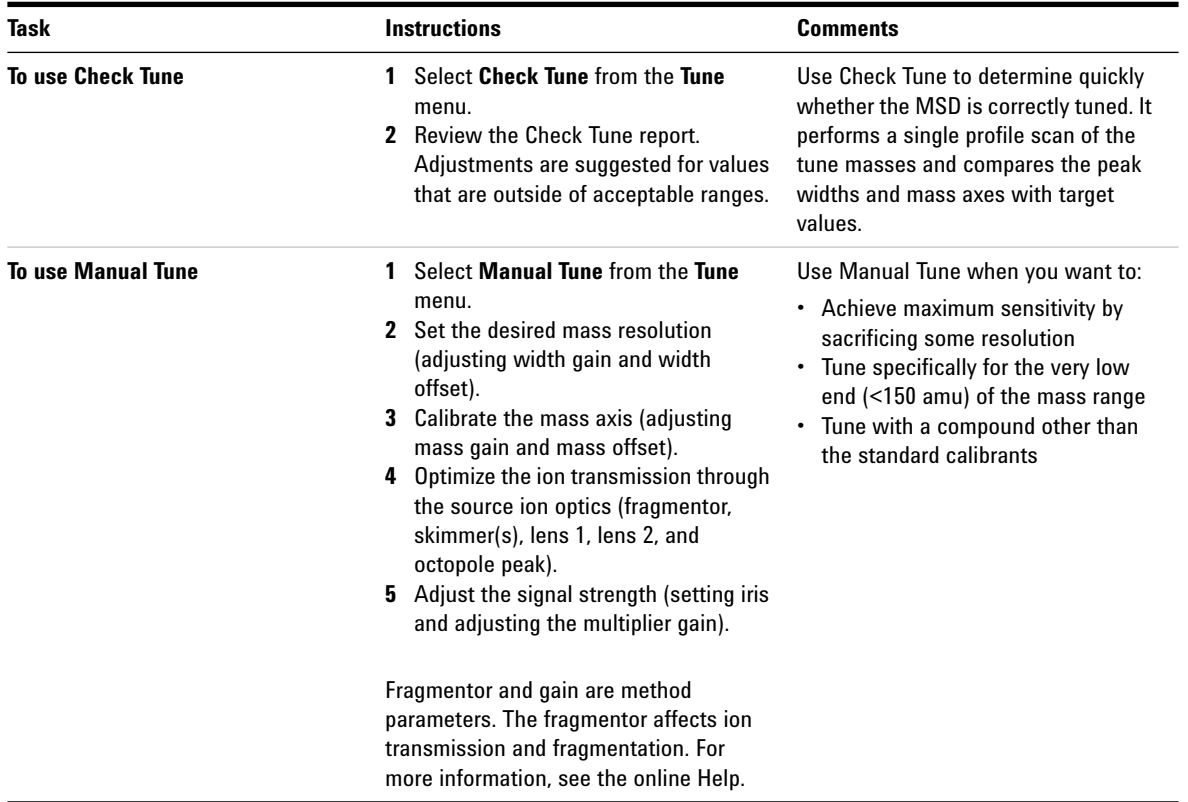

#### **Acquire MSD Data**

#### **Modes of Acquisition**

There are three modes of acquiring data:

- **•** Running a method for a single sample
- **•** Running a sequence for multiple samples
- **•** Running an FIA series

Note the following about acquiring data:

- **•** All three acquisition modes require an appropriate method.
- **•** Samples can be injected either manually or with an ALS.
- **•** Always start a run from the software.
- **•** An FIA method cannot be used in a sequence but multiple FIA methods can be run sequentially.

#### **To edit a method and start a run**

Once you know the acquisition mode that you want to use, you must set up an appropriate method. Methods are set up in the Method and Run Control view.

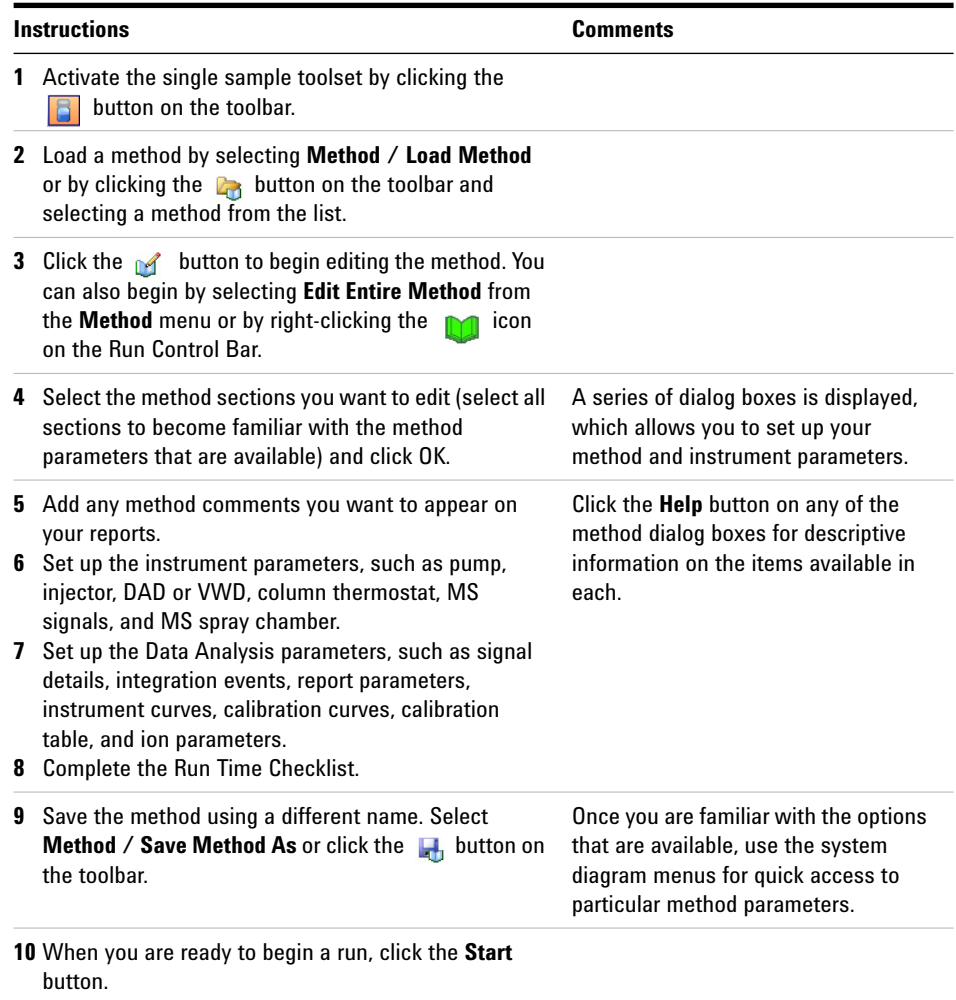

### <span id="page-21-0"></span>**Deconvolution**

Deconvolution is an optional process (additional license required) that transforms mass spectra from multiply-charged ions into a calculated molecular weight.

#### **To deconvolute a mass spectrum**

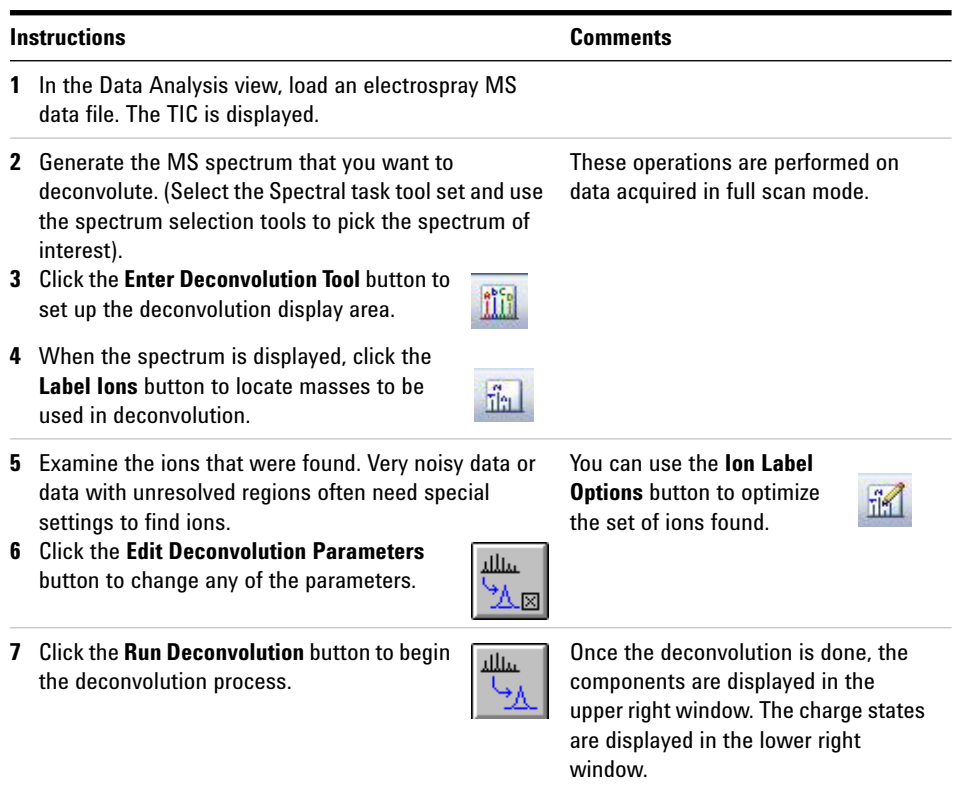

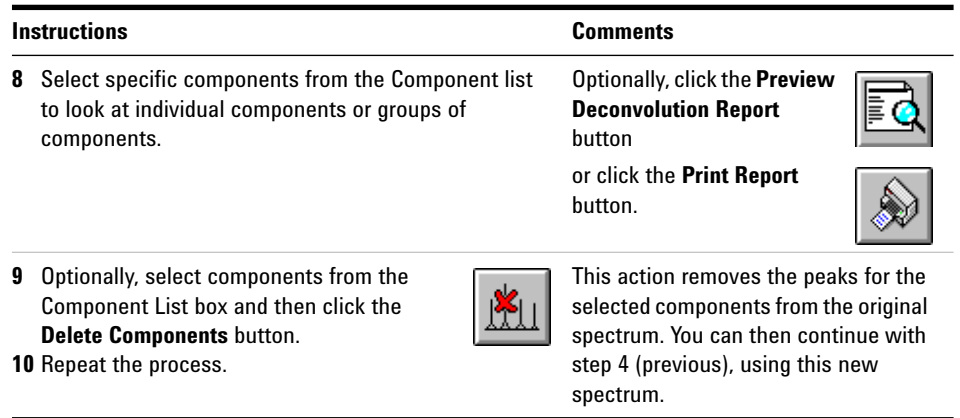

#### **Deconvolution Report**

The Deconvolution report contains summary information about each component selected, along with detailed information on how each peak in a component contributes to the molecular weight of the component. In the first part of the report, the components are ranked by percent relative abundance, which is useful for estimating the percent of impurities.

The actual molecular weight can differ from the computed molecular weight even if the data fit a Gaussian curve perfectly, due to other errors such as errors in mass axis assignment or unresolved chemical impurities.

The Deconvolution software is optional and is part of the ChemStation Edition C.01.xx or M8363AA (ChemStation C.0x) Bioanalysis Software package.

## <span id="page-23-1"></span><span id="page-23-0"></span>**Operating Tips**

- **•** Back up your data and methods **regularly** to avoid loss of data in case the files are accidentally overwritten, deleted, or if a hardware problem develops with your disk drive.
- **•** Put the system in standby mode overnight or whenever you are analyzing samples for an extended time.
- **•** Verify that the tune file you are using is appropriate for your samples.
- **•** Save the Tune reports as a PDF file or print the report, as part of your maintenance log.
- **•** Regular system maintenance can reduce problems. Keep a maintenance record.
- **•** Use the Maintenance Logbook and EMF features in Diagnosis view to help you track when maintenance is needed and to keep an online maintenance record.
- **•** Flush the sample path and clean the spray chamber, capillary tip, and spray shield daily or at the end of each shift. Check the foreline pump fluid level every week.
- **•** The spray chamber vent hose must be connected to a lab vent that is used **only** for the source. The vent hose must be separate from the vent hose for the foreline pump. Otherwise, pump exhaust can migrate into the spray chamber vent producing chemical noise.
- **•** Samples must be filtered. If no chromatography is used, they must be salt and detergent-free.
- **•** If a UV detector is available, use it in series with the MSD. Try to minimize chromatographic peak broadening by using low dispersion tubing.
- **•** To minimize chromatographic band broadening, be sure that all tubing connections are free of dead volume. Use zero dead-volume (ZDV) fittings when possible.
- **•** Use the following table as a guide to using SIM, condensed scan, and full scan acquisition modes.

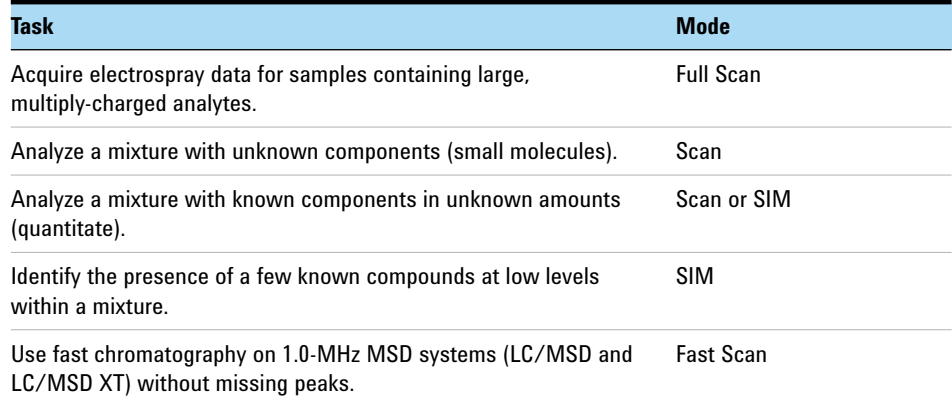

### <span id="page-25-1"></span><span id="page-25-0"></span>**Troubleshooting Tips**

#### **No peaks**

- $\vee$  Verify that there is spray from the nebulizer.
- $\vee$  Verify that the capillary voltage is set correctly.
- $\checkmark$  In APCI mode, verify that the corona needle is installed.

In APCI mode, verify that the Corona Current setting is 2 μA or higher, and that the Corona Voltage is between 1500 and 5000 V.

- $\checkmark$  Verify that the MS system is tuned correctly.
- $\vee$  Verify that MS vacuum pressures are within normal ranges.
- $\vee$  Check the drying gas flow and temperature.
- $\vee$  Verify that the fragmentor is set correctly.
- $\vee$  Check if any error message indicates a problem with electronics.
- $\vee$  Verify that sufficient sample is present in vial.

#### **Poor mass accuracy**

- $\vee$  Recalibrate the mass axis.
- $\vee$  Verify that the ions used for tuning span the mass range of the sample ions and that they show strong, stable signals.

#### **Low signal**

- $\vee$  Check the solution chemistry. Verify that the solvent you are using is appropriate for your sample. Mixed samples can exhibit signal suppression of one or more components.
- $\vee$  Verify that the sample is fresh and has been stored correctly.
- $\checkmark$  Verify that the MS system is tuned correctly.
- $\vee$  Check the nebulizer condition.
- $\vee$  Clean the capillary entrance.
- $\vee$  Check the capillary for damage and contamination.

 $\checkmark$  Verify that the spray chamber parameters are set correctly, such as drying gas heater and nebulizer pressure.

#### **Unstable signal**

- $\vee$  Verify that the drying gas flow and temperature are correct for the solvent flow you are using.
- ✔ Verify that the solvent is thoroughly degassed. Do **not** use ultrasonic degassing with protein samples.
- $\checkmark$  Verify that the LC backpressure is steady; steady backpressure indicates a steady solvent flow.

#### **High spectral noise**

- $\vee$  Use appropriate mass filter values.
- $\vee$  Check the spray shape. Nebulizer can be damaged or incorrectly set.
- $\vee$  Verify that drying gas flow and temperature are correct for the solvent flow you are using.
- ✔ Verify that the solvent is thoroughly degassed. Do **not** use ultrasonic degassing with protein samples.
- $\checkmark$  Verify that the LC backpressure is steady; steady backpressure indicates a steady solvent flow.
- $\checkmark$  If you are using water as part of the mobile phase, verify that it is deionized  $(>18M\Omega)$ .

#### **Droplets, not spray, exiting the nebulizer**

- $\vee$  Verify that the nebulizing gas pressure is set high enough for the LC flow being used.
- $\vee$  Check the position of the needle in the nebulizer.
- $\checkmark$  Stop the solvent flow and remove the nebulizer assembly. Use a magnifying glass to examine the end of the nebulizer for damage.

#### **No flow**

- $\checkmark$  Verify that the LC pump is on and there is sufficient solvent in the correct bottle.
- $\vee$  Verify that the solvent supply lines are free of air bubbles. Purge the appropriate pump channels, if needed.
- $\vee$  Check for LC error messages.
- $\vee$  Check for blockages. Repair or replace any blocked components.
- $\vee$  Check for leaks.
- ✔ Verify that the MS stream selector valve is set to **LC to MSD**.

#### **Undesired fragmentation**

- $\checkmark$  Fragmentor is set too high.
- $\checkmark$  Ionization is causing fragmentation (APCI vs. Electrospray).
- $\vee$  APCI temperature is too high.

#### **www.agilent.com**

# **In this book**

This book contains:

- **•** [Where to find more](#page-0-1)  [information](#page-0-1)
- **•** [What's new in C.01.08](#page-1-0)
- **•** [To start the ChemStation](#page-2-1)  [Edition program](#page-2-1)
- **•** [Configuration Diagrams](#page-3-1)
- **•** [ChemStation Edition](#page-4-1)  [Views](#page-4-1)
- **•** [Basic Operation](#page-16-1)
- **•** [Operating Tips](#page-23-1)
- **•** [Troubleshooting Tips](#page-25-1)

 $\copyright$  Agilent Technologies, Inc. 2017

Printed in USA Revision A, October 2017

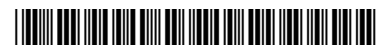

G1960-90114

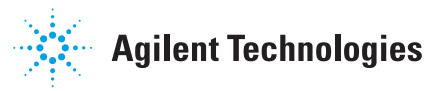